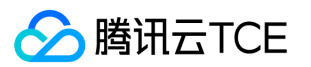

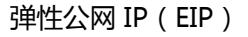

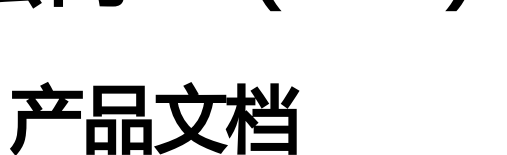

# 弹性公网 IP(EIP)

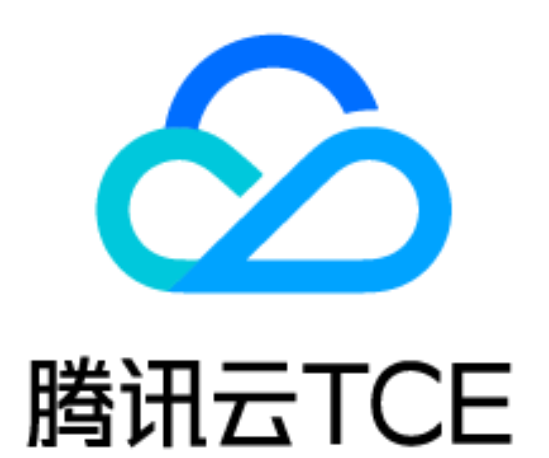

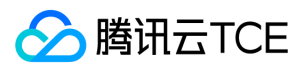

[产品简介](#page-2-0)

[产品概述](#page-2-1)

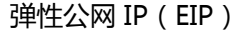

### 文档目录

[应用场景](#page-4-0) [使用限制](#page-5-0) [快速入门](#page-7-0) [操作指南](#page-10-0) [获取EIP](#page-10-1) [申请 EIP](#page-10-2) [普通公网 IP 转 EIP](#page-11-0) [绑定EIP](#page-13-0) [EIP 绑定云资源](#page-13-1) [CVM 主网卡绑定多 IP](#page-15-0) [CVM 添加辅助网卡并绑定多 IP](#page-21-0) [管理EIP](#page-28-0) [调整带宽](#page-28-1) [查看监控数据](#page-29-0) [解绑/释放EIP](#page-30-0) [解绑EIP](#page-30-1) [释放EIP](#page-31-0) [最佳实践](#page-32-0) [迁移公网 IP](#page-32-1) [常见问题](#page-35-0) [功能类](#page-35-1)

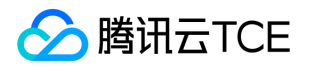

## <span id="page-2-1"></span><span id="page-2-0"></span>产品简介 产品概述

最近更新时间: 2024-06-12 15:06:00

弹性公网 IP (Elastic IP,简称 EIP), 是可以独立购买和持有的、某个地域下固定不变的公网 IP 地址。EIP 可以与 云服务器CVM、NAT 网关、弹性网卡和裸金属服务器绑定,提供访问公网和被公网访问的能力。

EIP 可以与云资源的生命周期解耦合,单独进行操作。例如,若您需要保留某个与业务强相关的公网 IP 地址,可以 将普通公网 IP 转换为 EIP 保留在您的账号中。

### EIP 和普通公网 IP 的区别

公网 IP 地址是 Internet 上的非保留地址,有公网 IP 地址的云服务器可以和 Internet 上的其他计算机互相访问。 普通公网 IP 和 EIP 均为公网 IP 地址, 二者均可以为 CVM 提供访问公网和被公网访问的能力。

- EIP:可以独立购买和持有的公网 IP 地址资源,可随时与 CVM、NAT 网关、弹性网卡和裸金属服务器绑定、解 绑。
- 普通公网 IP:仅能在 CVM 购买时分配且无法与云服务器解绑, 如购买时未分配, 则无法获得。

与云服务器的普通公网 IP 相比, EIP 提供更灵活的管理方式, 如下表所示, 详情请参见 公网 IPv4 地址。

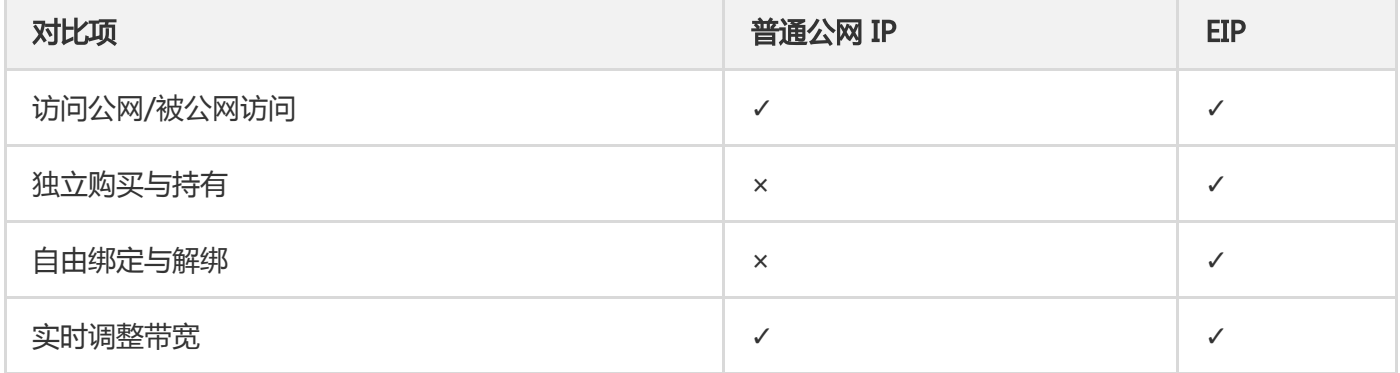

### 产品优势

### 弹性灵活

EIP 是独立的公网 IP 资源, 属于您的云平台账户而不是任何云资源, 可随时与 CVM、NAT网关、弹性网卡和裸金属 服务器等绑定、解绑,灵活使用,实时生效。

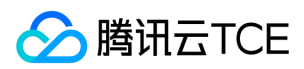

### 操作便捷

EIP 支持按需购买,配置变更实时生效,可以通过控制台和云 API 等多种方式进行管理和操作。

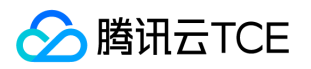

### <span id="page-4-0"></span>应用场景

最近更新时间: 2024-06-12 15:06:00

本文为您介绍 EIP 的主要应用场景:提供公网访问能力和容灾。

提供公网访问能力

绑定 CVM

EIP 可以与云服务器(CVM)绑定,为 CVM 提供访问公网和被公网访问的能力。

#### 绑定 NAT 网关

EIP 可以与 NAT 网关绑定,通过 NAT 网关的 SNAT 和 DNAT 功能,为多个无公网 IP 的 CVM 提供访问公网和被公 网访问的能力。

### 容灾

在多活容灾场景中,主云服务器和备用云服务器的应用和资源实时同步。主云服务器与 EIP 绑定, 当主云服务器故 障时,可以将 EIP 与主云服务器解绑并重新绑定到备用云服务器中,将业务使用的公网 IP 从故障的主云服务器平滑 迁移到备用云服务器,无需修改 DNS 等映射关系,保证服务的连续性。

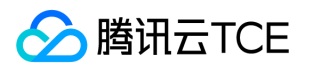

## <span id="page-5-0"></span>使用限制

最近更新时间: 2024-06-12 15:06:00

在使用弹性公网 IP (EIP) 前, 请知悉如下使用规则和配额限制。

### 使用规则

- EIP 地址支持绑定云服务器、NAT网关、弹性网卡、和裸金属服务器。
- EIP 操作步骤请参考 操作指南。

### 配额限制

#### EIP 配额限制

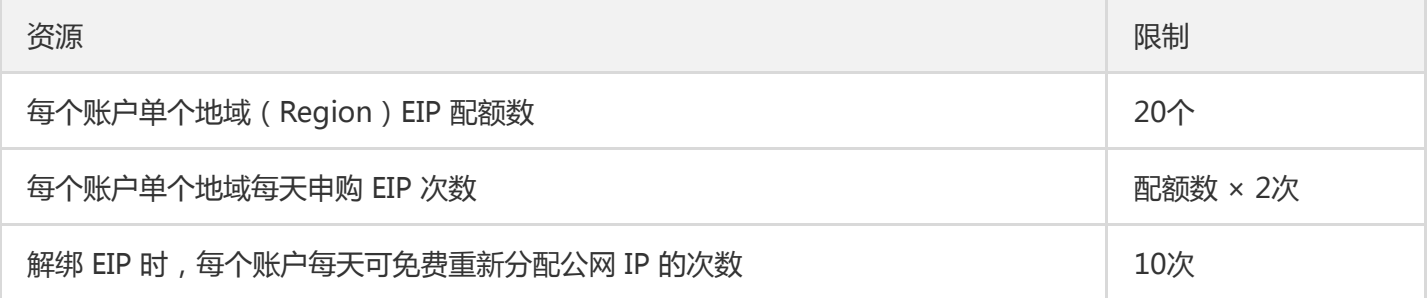

说明:

EIP 配额默认不支持调整,可通过 NAT 网关、负载均衡 进行 IP 收敛。

- 如有特殊情况需调整,则需账号存在对应量级的云服务资源,且合理使用。
- 如要求的配额较高,超出的配额有可能收费,详情请 提交工单 咨询。
- 如调整后存在频繁更换 IP、违反适用法律法规的情况, 云平台有权收回配额。

#### 绑定云服务器限制

从2019年9月18日 (含)起,根据 CPU 配置的差异,单台云服务器支持绑定的公网 IP 数量上限将会发生变化,具 体数额如下表所示:

#### 注意:

- 在2019年9月18日零点前购买的云服务器不受下述限制。
- 如果您的云服务器是通过云平台的活动购买,则云服务器支持绑定的公网 IP 数量以活动规则为准。

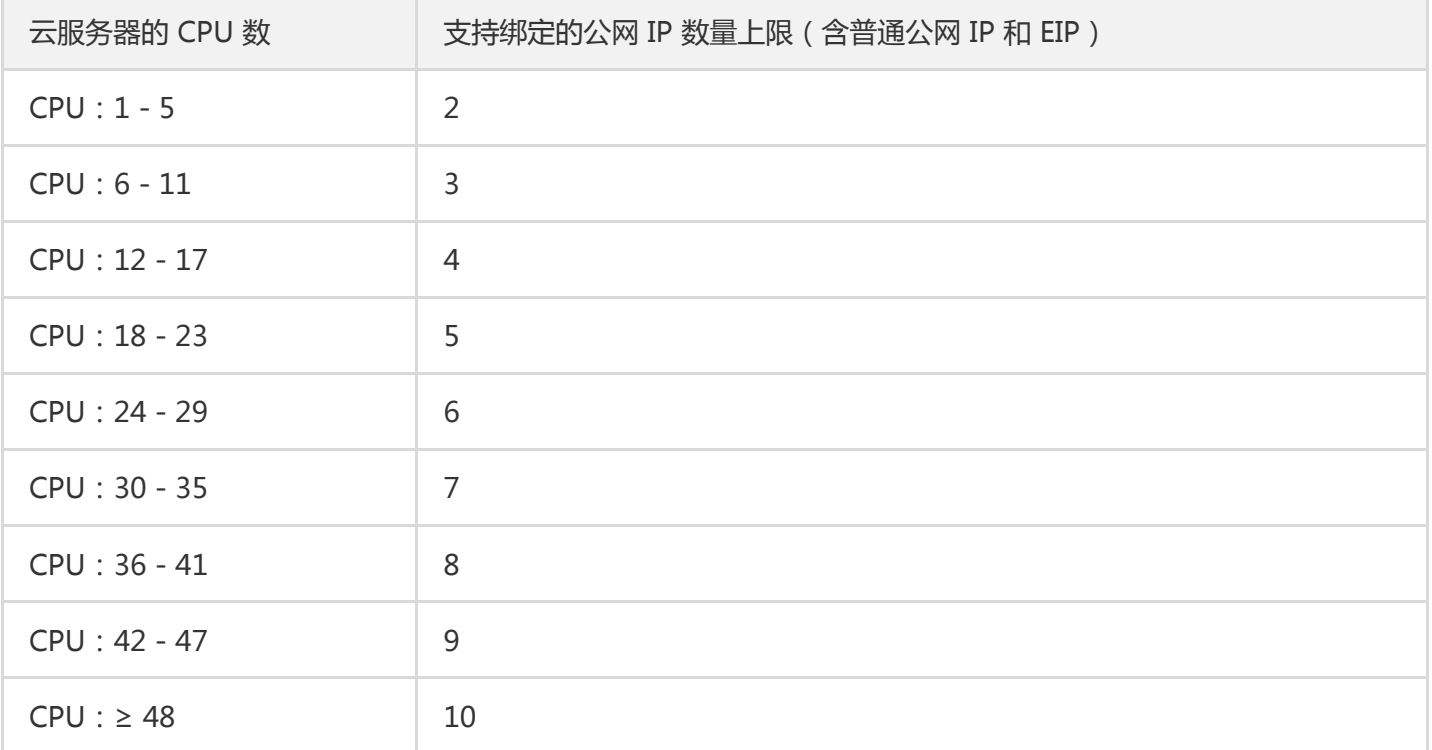

### 绑定 NAT 网关限制

- 每个 NAT 网关需要至少绑定1个 EIP,才具有访问公网能力。
- 每个 NAT 网关最大支持绑定10个 EIP。

### 绑定弹性网卡限制

弹性网卡上每个内网 IP 可以绑定一个公网 IP(包括普通公网 IP 和 EIP), 弹性网卡内网 IP 限制请参见 弹性网卡-使用限制。

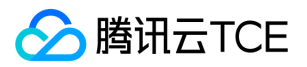

## <span id="page-7-0"></span>快速入门

最近更新时间: 2024-06-12 15:06:00

弹性公网IP(EIP)是可以独立购买和持有的公网 IP 地址资源。EIP 绑定云资源后,云资源可以通过 EIP 与公网通 信。本文以 EIP 绑定 CVM 为例介绍 EIP 使用生命周期。

### 背景信息

EIP 的使用生命周期包括申请 EIP、绑定 CVM、解绑 CVM 和释放 EIP。

1. 申请 EIP: 根据实际使用需求, 申请 EIP 资源。

2. EIP 绑定 CVM:将 EIP 绑定到 CVM 实例上,通过 EIP 与公网通信。

3. EIP 解绑 CVM: 将 EIP 解绑 CVM 实例后,您可以将该 EIP 与其他云资源绑定。EIP 解绑 CVM 实例后,可能会 导致对应 CVM 实例的网络不通,请谨慎操作。

4. 释放 EIP: 若不再需要使用该 EIP, 可将其释放, 释放后不再产生费用, 但释放后可能无法找回, 请您知悉。

### 前提条件

请确保 EIP 与绑定的 CVM 实例处于相同地域,您可在【云服务器(CVM)】控制台的【弹性公网IP】或【实例】界面 查看对应 EIP 和 CVM 实例的所在地域。

### 操作步骤

#### 步骤一、申请 EIP

1. 登录【云服务器(CVM)】控制台,选择左侧导航中的【弹性公网IP】,进入弹性公网IP界面。

2. 在【弹性公网IP】界面顶部选择【地域】,单击【申请】。

3. 在弹出的【申请弹性公网IP】对话框中,进行以下操作:

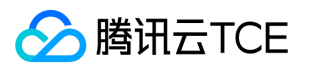

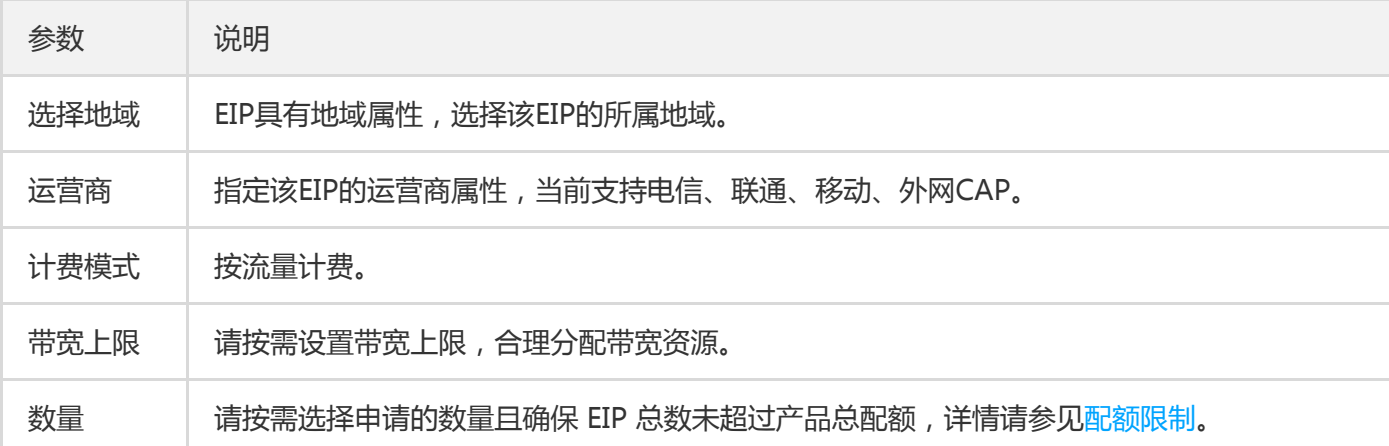

#### 4. 单击【确定】,完成 EIP 的申请。

#### 5. 在列表中, 即可查看已申请的 EIP, 此时处于未绑定状态。

说明:

建议您及时为处于未绑定状态的 EIP 绑定云资源, 节省 IP 资源。

#### 步骤二、EIP 绑定 CVM

1. 登录【云服务器(CVM)】控制台,选择【弹性公网IP】,进入弹性公网IP界面。

2. 在目标 EIP 右侧的操作栏下,选择【更多】>【绑定】。

3. 在弹出的【绑定资源】窗口中,单击【CVM实例】,并选择待绑定的 CVM 实例,然后单击【确定】。

说明:

若 CVM 实例已存在普通公网 IP,则需先释放普通公网 IP,才能绑定 EIP。 EIP 绑定 CVM 实例的数量限 制,根据 CVM 实例 CPU 配置的差异有所不同,请参见 使用限制。

4. 在弹出的"确认绑定"提示框中,单击【确定】,即可完成与云资源的绑定。

#### 步骤三、EIP 解绑 CVM

1. 登录【云服务器(CVM)】控制台,选择【弹性公网IP】,进入弹性公网IP界面。

版权所有:腾讯云金融专区 第9 页 共39页

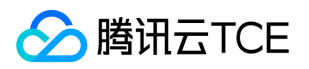

2. 在目标 EIP 右侧的操作栏下,单击【解绑】。

3. 在弹出的【解绑弹性公网IP】窗口中,确认解绑信息,并单击【确认】。

#### 步骤四、释放 EIP

1. 登录【云服务器(CVM)】控制台,选择【弹性公网IP】,进入弹性公网IP界面。

2. 在目标 EIP 右侧的操作栏下,选择【更多】>【释放】。

3. 在弹出的确定释放所选EIP窗口中,勾选【确定释放以上IP】,单 击【释放】。

### 相关信息

- 若需要将云服务器的普通公网 IP 转换成 EIP, 请参见 普通公网 IP 转 EIP。
- 若需要绑定其它云资源,如 NAT 网关、弹性网卡,请参见 EIP 绑定云资源。
- 若需要调整 EIP 的带宽峰值, 请参见 调整带宽。

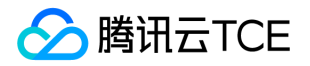

## <span id="page-10-1"></span><span id="page-10-0"></span>操作指南 获取EIP 申请 EIP

<span id="page-10-2"></span>最近更新时间: 2024-06-12 15:06:00

弹性公网 IP (EIP)是可以独立购买和持有的公网 IP 地址资源, 您可根据如下操作申请 EIP。

### 操作步骤

1. 登录【云服务器(CVM)】控制台,选择左侧导航中的【弹性公网IP】,进入弹性公网IP界面。

2. 在【弹性公网IP】界面顶部选择【地域】,单击【申请】。

3. 在弹出的【申请弹性公网IP】对话框中,进行以下操作:

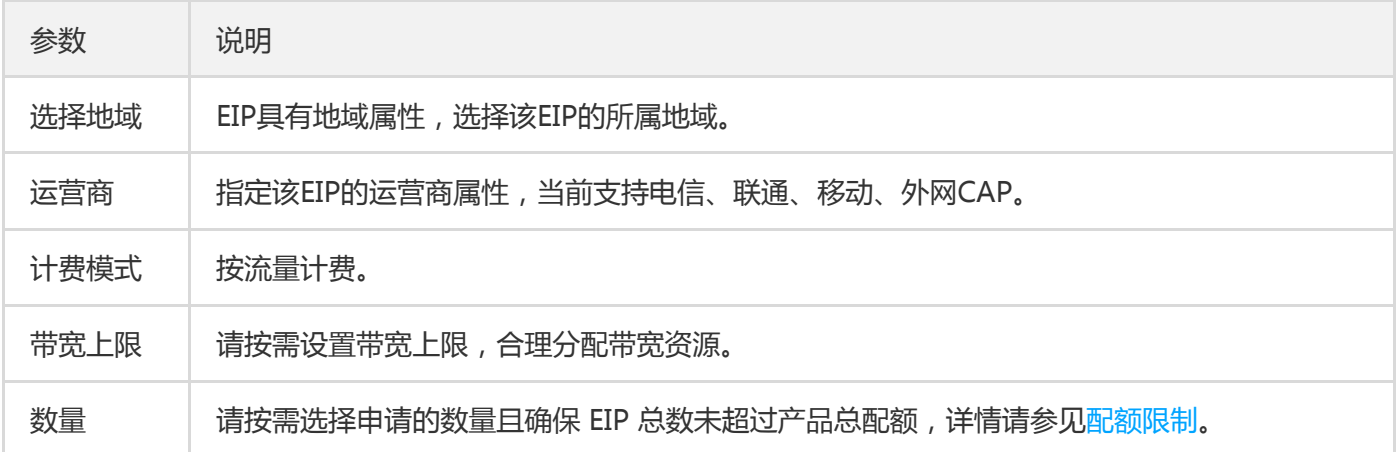

### 4. 单击【确定】,完成 EIP 的申请。

5. 在列表中, 即可查看已申请的 EIP, 此时处于未绑定状态。

说明:

建议您及时为处于未绑定状态的 EIP 绑定云资源, 节省 IP 资源。

### 后续步骤

若需要为 EIP 绑定云资源, 请参见 EIP 绑定云资源。

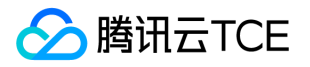

## <span id="page-11-0"></span>普通公网 IP 转 EIP

最近更新时间: 2024-06-12 15:06:00

您可以将云服务器的普通公网 IP 转换为弹性公网 IP (EIP), 转换后,弹性公网 IP 具备随时与云服务器解绑和绑定 的能力,更易于实现公网 IP 的灵活管理。

### 背景信息

公网 IP 地址是 Internet 上的非保留地址, 有公网 IP 地址的云服务器可以和 Internet 上的其他计算机互相访问。 公网 IP 地址有两类,普通公网 IP 和 EIP,二者都可以为云服务器提供访问公网和被公网访问的能力。

- 普通公网 IP:仅能在云服务器购买时分配且无法与云服务器解绑,如购买时未分配,则无法获得。
- EIP: 可以独立购买和持有的公网 IP 地址资源, 可随时与云服务器、NAT 网关等云资源绑定、解绑。

与云服务器的普通公网 IP 相比, EIP 提供更灵活的管理方式, 如下表所示, 详情请参见 公网 IPv4 地址。

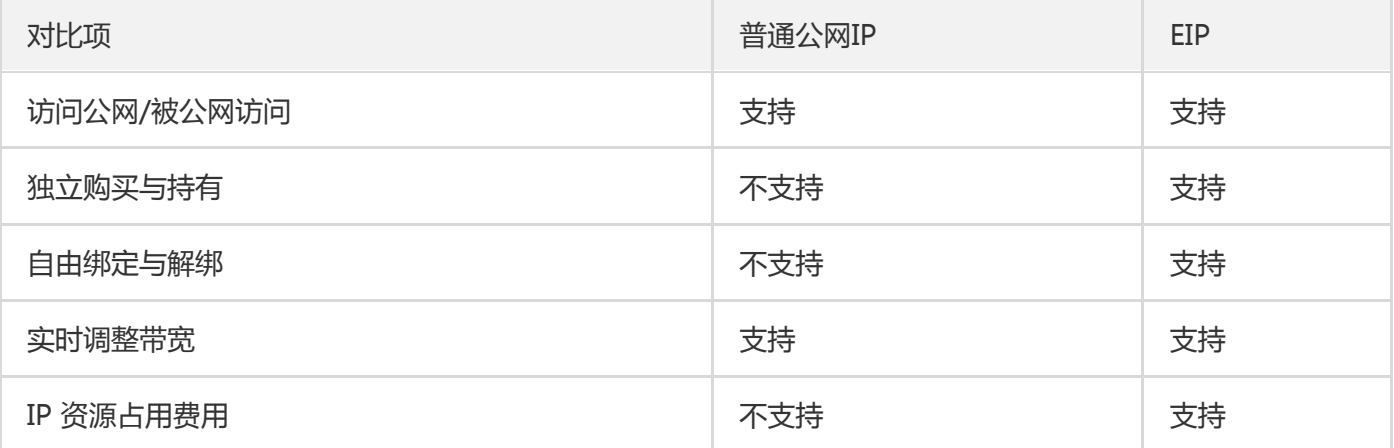

### 操作说明

- 普通公网 IP 转成 EIP 前,请确保 EIP 总数未超过产品总配额,详情请参见 配额限制。
- 普通公网 IP 转成 EIP 过程中,不影响云服务器的访问公网和被公网访问的能力。
- 普通公网 IP 转成 EIP 后,并不会改变原有地址。
- 普通公网 IP 转成 EIP 后,无法转换回普通公网 IP。

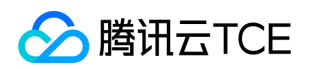

### 操作步骤

您可根据如下操作步骤,将普通公网 IP 转成 EIP:

1. 登录【云服务器(CVM)】控制台,单击左侧导航中的【云主机】。

2. 在实例管理页面,选择需转换的实例所在地域,单击对应实例的普通公网 IP 右侧的。

3. 在弹出的转换为弹性公网IP窗口中,单击【确定】即可。

后续步骤

若需要调整 EIP 的带宽峰值,请参见调整带宽。

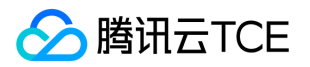

## <span id="page-13-1"></span><span id="page-13-0"></span>绑定EIP EIP 绑定云资源

最近更新时间: 2024-06-12 15:06:00

您可将弹性公网 IP(EIP)绑定到 CVM 实例、NAT 网关等云资源上,利用 EIP 灵活地容灾与提供公网通信服务等。

### 操作场景

- EIP 与 CVM 实例绑定,EIP 作为 CVM 实例的公网 IP,当 CVM 实例发生故障时,可解绑重新绑定到健康的 CVM 实例上,帮助快速恢复服务。
- EIP 与 NAT 网关绑定,利用 EIP 配置端口转发,使得云服务器上的资源可被公网访问。
- EIP 与 弹性网卡内网 IP 绑定,并将弹性网卡绑定到 CVM 实例上,为 CVM 实例提供公网通信服务。  $\bullet$
- EIP 与裸金属服务器绑定,作为裸金属服务器的公网IP,当裸金属服务器发生故障时,可解绑重新绑定到健康的裸 金属服务器上,帮助快速恢复服务。

### 操作步骤

1. 登录【云服务器(CVM)】控制台,选择【弹性公网IP】,进入弹性公网IP界面。

2. 在 EIP 管理页面,选择需要绑定云资源的 EIP 的地域,并在对应 EIP 的操作栏下,单击【更多】>【绑定】。

说明:

若绑定时,EIP 已绑定云资源,请先解绑,例如,需更换故障 CVM 实例的 EIP 到健康的 CVM 实例上。

#### 3. 在弹出的绑定资源窗口中, 选择 EIP 要绑定的云资源, 单击【确定】。

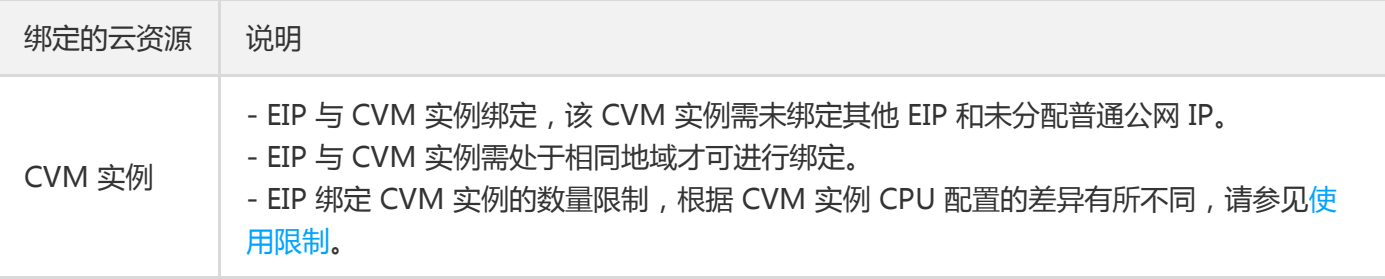

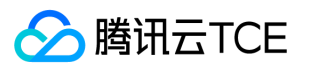

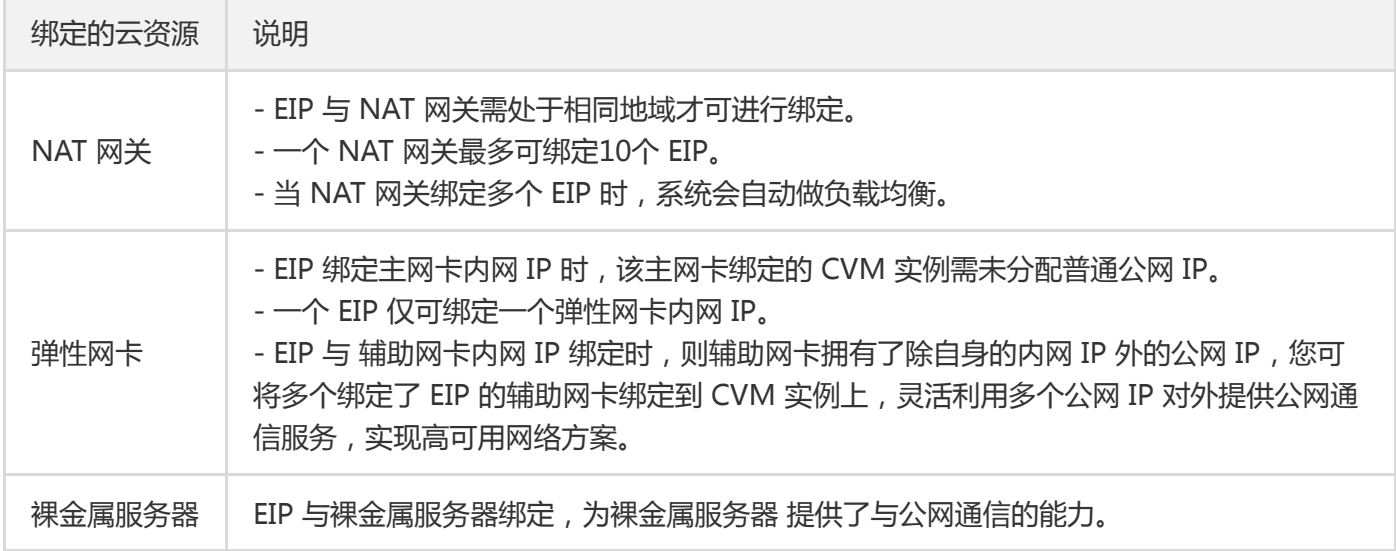

4. 在弹出的确认绑定提示框中, 单击【确定】, 即可完成与云资源的绑定。

### 后续步骤

- 若需要为 EIP 解绑云资源, 请参见 EIP 解绑云资源。
- 若需要调整 EIP 的带宽峰值,请参见 调整带宽。

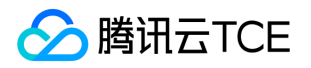

## <span id="page-15-0"></span>CVM 主网卡绑定多 IP

最近更新时间: 2024-06-12 15:06:00

单个 CVM 可以绑定不超过限额数的公网 IP (含普通公网 IP 和 EIP), 以实现流量转移,提高 CVM 的利用率。本 文将为您介绍如何为 Linux 云服务器和 Windows 云服务器绑定多个 EIP。

### 前提条件

- 您已购买 Linux 云服务器和 Windows 云服务器,并且所属安全组开放了 ICMP 协议。
- 请确保您的公网 IP 在限额数内, 具体限额请参见 使用限制。
- 请确保您单网卡绑定内网 IP 数在限额数内, 具体限额请参见 弹性网卡-使用限制。

### 操作步骤

#### 步骤一:分配内网 IP

- 1. 登录【云服务器(CVM)】控制台。
- 2. 在实例列表中单击您的 CVM ID,在详细信息页面,选择【弹性网卡】。
- 3. 在【弹性网卡】界面,单击主网卡右侧的【分配内网IP】。
- 4. 在弹出的【分配内网IP】对话框中, 选择自动分配或手动填写要分配的内网 IP, 若需分配多个内网 IP, 请单击 【新增】并填写要分配的内网 IP,完成后单击【确定】。

说明:

若选择手动填写要分配的内网 IP,请确认填写的内网 IP 在所属子网网段内,且不属于系统保留 IP。

例如,所属子网网段为: 10.0.0.0/24, 则可填的内网 IP 范围 为: 10.0.0.2 - 10.0.0.254, 本次操作以手 动填写 10.0.0.3 为例。

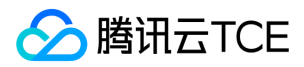

#### 步骤二:绑定 EIP

1. 在"弹性网卡"页面,单击,以展开主网卡信息。

2. 在分配的类型为辅助 IP 的内网 IP 所在行,单击【已绑定弹性公网 IP】栏下的【绑定】。

3. 在弹出的【绑定弹性公网IP】对话框中:

- 若有可选的 EIP,选中并单击【确定】即可。
- 。 若无可选的 EIP,可单击弹框上方的【新建】进行申请,详情请参见 申请 EIP,申请成功后返回弹出框并单击 【刷新】,即可看见申请的 EIP,选中并单击【确定】即可。

4. 在主网卡的列表中, 即可查看相关内网 IP 绑定公网 IP 的信息。

#### 步骤三:配置网卡

请根据您的云服务器操作系统类型,选择对应的配置网卡操作:

- Linux 云服务器
- Windows 云服务器

#### Linux 云服务器

如下操作以 CentOS 7 云服务器为例:

1. 登录【云服务器(CVM)】控制台。

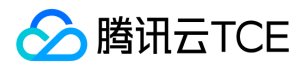

- 2. 在实例列表中单击您的 CVM ID,在详细信息页面,选择【弹性网卡】。
- 3. 单击主网卡 ID, 进入主网卡详情页, 根据所属子网记录如下信息:
	- 子网掩码:如下图所示,所属子网的 CIDR 位数为/24,即子网掩码为 255.255.255.0 。
	- 网关:如果您未更改其他设置,则网关为子网网段的首个 IP,如下图中的所属子网网段的首个 IP 即为 10.0.0.1 。
- 4. 登录云服务器,具体操作请参见 使用标准登录方式登录 Linux 实例(推荐)。
- 5. 执行如下命令, 备份网卡信息。

cp /etc/sysconfig/network-scripts/ifcfg-eth0{,.bak}

6. 执行如下命令,打开网卡配置文件。

```
vim /etc/sysconfig/network-scripts/ifcfg-eth0
```

```
7. 按 i 切换至编辑模式,把配置文件内容修改为:
```

```
# Created by cloud-init on instance boot automatically, do not edit.
#
# 此处修改为static
BOOTPROTO=static
DEVICE=eth0
#
# 注释此行
# HWADDR=52:54:00:8a:7a:64
#
# 添加如下几行
#
# 配置主ip
IPADDR0=10.0.0.2 # 步骤一:绑定 EIP 中查看到的主IP,请根据实际填写
NETMASK0=255.255.255.0 # 步骤3中所记录的子网掩码,请根据实际填写
# 配置辅助ip1
IPADDR1=10.0.0.3 # 步骤一:绑定 EIP 中手动填写的辅助IP,请根据实际填写
NETMASK1=255.255.255.0
```
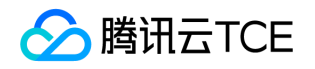

```
# 如果您有多个辅助ip, 请继续配置辅助ip2, 辅助ip3...
#IPADDR2=10.0.0.4
#NETMASK2=255.255.255.0
#IPADDR3=10.0.0.5
#NETMASK3=255.255.255.0
#......
# 配置网关
GATEWAY=10.0.0.1 # 步骤3中所记录的网关,请根据实际填写
#
NM_CONTROLLED=no
ONBOOT=yes
PERSISTENT_DHCLIENT=yes
TYPE=Ethernet
USERCTL=no
```
修改后,示例如下:

8. 完成修改后, 按 Esc, 输入 :wq! 并回车, 保存配置并返回。

9. 执行如下命令,重启网络服务。

systemctl restart network.service

10. 执行如下命令,查看 IP。

ip address

Windows 云服务器

如下操作以 Windows 2012 云服务器为例:

- 1. 登录云服务器,具体操作请参见 使用 RDP 文件登录 Windows 实例。
- 2. 执行如下步骤,查看云服务器的 IP 地址、子网掩码和默认网关和 DNS 服务器:
- 3. 在操作系统界面,选择左下角的,单击,打开"Windows PowerShell"窗口,执行如下命令:

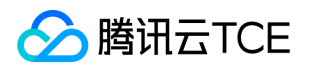

ipconfig /all

- 4. 记录输出的网络接口信息中的 IPv4 地址、子网掩码、默认网关和 DNS 服务器值。
- 5. 进入操作系统的【控制面板】>【网络和 Internet】>【网络和共享中心】,单击命名为"以太网"的网卡进行编 辑。

6. 在"以太网状态"弹窗中,单击【属性】。

7. 在"以太网属性"弹窗中,选中【Internet 协议版本4(TCP/IPv4)】并单击【属性】。

8. 在 "Internet 协议版本4(TCP/IPv4)属性"弹窗中,填写如下信息:

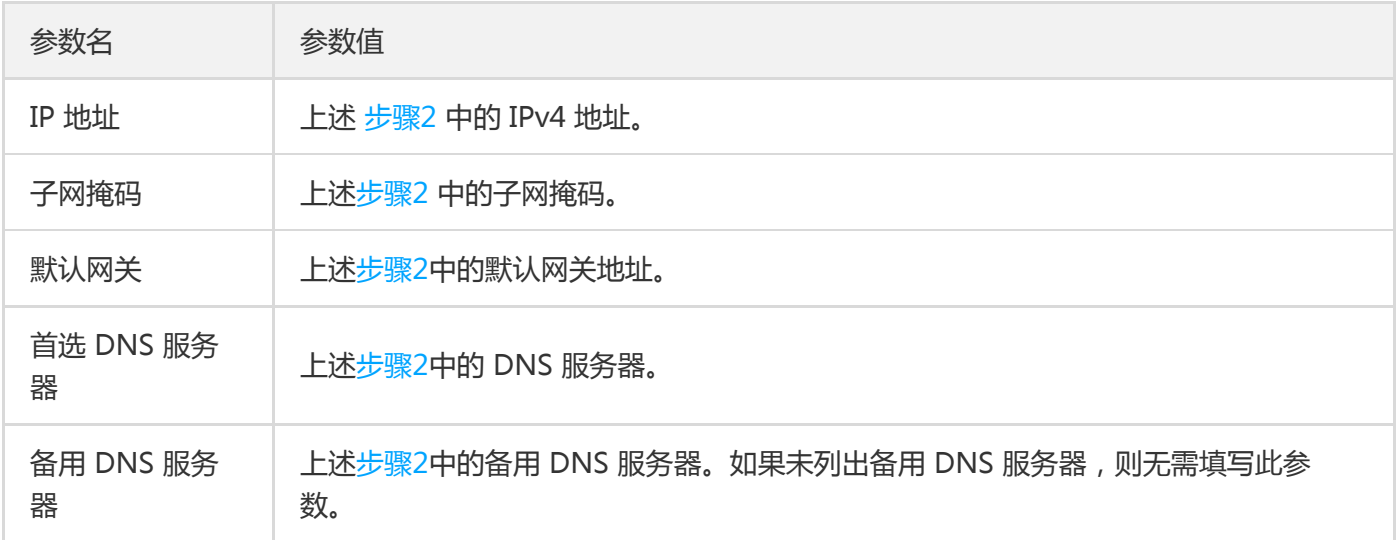

9. 单击【高级】,配置辅助内网 IP。

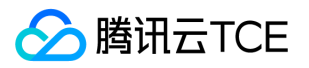

10. 在"高级 TCP/IP 设置"弹窗中的 "IP 地址"模块下,单击【添加】。

1. 在 "TCP/IP 地址"弹窗中,填写 步骤二:绑定 EIP 配置的辅助内网 IP, 上述 [步骤2](#page-25-0) 中的子网掩码,单击【添 加】。若有多个辅助 IP,请重复上一步与当前步骤。

12. 在 "Internet 协议版本4(TCP/IPv4)属性"弹窗中,单击【确定】。

3. 在"以太网属性"弹窗中,单击【确定】即可完成配置。

4. 在"以太网状态"弹窗中,单击【详细信息】,可查看已配置的 IP 信息, 如下图所示。

#### 步骤四:结果验证

登录其他云服务器,执行 ping <辅助 IP 外网地址&gt;命令,若显示如下信息则证明绑定成功。 若执行命令未 得到如下结果,请检查 CVM 安全组配置是否开放 ICMP 协议。

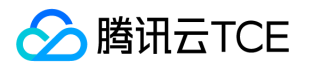

## <span id="page-21-0"></span>CVM 添加辅助网卡并绑定多 IP

最近更新时间: 2024-06-12 15:06:00

若单个 CVM 可绑定的公网 IP 的限额不满足您的需求时,可以添加辅助网卡来绑定多个公网 IP,以实现流量转移, 提高 CVM 的利用率。本文将为您介绍如何为 Linux 云服务器和 Windows 云服务器添加辅助网卡并绑定多个 EIP。

### 前提条件

- 您已购买 Linux 云服务器和 Windows 云服务器,并且所属安全组开放了 ICMP 协议。
- 请确保您的公网 IP 在限额数内, 具体限额请参见 使用限制。
- 请确保您的辅助网卡绑定内网 IP 数在限额数内, 具体限额请参见 弹性网卡-使用限制。

### 操作步骤

#### 步骤一:添加辅助网卡

1. 登录【云服务器(CVM)】控制台,并单击左侧导航中的【云主机】。

2. 在云主机列表中,单击您的 CVM ID,在详细信息页面选择【弹性网卡】。

3. 在"弹性网卡"页面,单击【绑定弹性网卡】。

4. 在弹出的"绑定弹性网卡"窗口中,选择待绑定的弹性网卡。若您未创建弹性网卡,请单击【新建弹性网卡并绑 定】,填写名称,选择弹性网卡的所属子网后,选择分配的内网 IP (可自动分配也可手动填写)。

说明:

若需分配多个 IP 请单击【增加一个辅助IP】。 若选择手动填写要分配的内网 IP,请确认填写的内网 IP 在所属子网网段内,且不属于系统保留 IP。 例如,所属子网网段为: 10.0.0.0/24, 则可填的内网 IP 范 围 为: 10.0.0.2 - 10.0.0.254 ,本次操作以手动填写 10.0.0.7 为主 IP, 10.0.0.8 为辅助 IP 为例

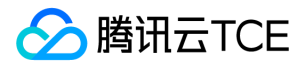

#### 步骤二:绑定 EIP

1. 在"弹性网卡"页面,单击,以展开绑定的辅助网卡信息。

2. 在分配的 IP 的"已绑定弹性公网 IP"栏下,单击【绑定】, 分别为分配的 IP 绑定 EIP。

3. 在弹出的"绑定弹性公网IP"窗口中:

- 若有可选的 EIP,选中并单击【确定】即可。
- 。 若无可选的 EIP,可单击弹框上方的【新建】进行申请,详情请参见 申请 EIP,申请成功后返回弹出框并单击 【刷新】,即可看见申请的 EIP,选中并单击【确定】即可。

4. 在辅助网卡的列表中, 即可查看相关内网 IP 绑定公网 IP 的信息。

### 步骤三:配置网卡

请根据您的云服务器操作系统类型,选择对应的配置网卡操作:

- Linux 云服务器
- Windows 云服务器

#### Linux 云服务器

如下操作以 CentOS 7 云服务器为例:

1. 登录【云服务器(CVM)】控制台,并单击左侧导航中的【云主机】。

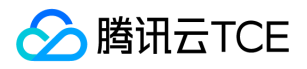

- 2. 在实例列表中单击您的 CVM ID,在详细信息页面,选择【弹性网卡】。
- 3. 单击辅助网卡 ID, 进入辅助网卡详情页, 根据所属子网记录如下信息:
	- 子网掩码:如下图所示,所属子网的 CIDR 位数为/24,即子网掩码为 255.255.255.0 。
	- 网关:如果您未更改其他设置,则网关为子网网段的首个 IP,如下图中的所属子网网段的首个 IP 即为 10.0.0.1 。
- 4. 登录云服务器,具体操作请参见 使用标准登录方式登录 Linux 实例(推荐)。
- 5. 执行如下命令,复制主网卡文件。

cp /etc/sysconfig/network-scripts/ifcfg-eth{0,1}

6. 执行如下命令,打开辅助网卡配置文件。

vim /etc/sysconfig/network-scripts/ifcfg-eth1

7. 按 i 切换至编辑模式,把配置文件内容修改为:

```
# Created by cloud-init on instance boot automatically, do not edit.
#
# 此处修改为static
BOOTPROTO=static
#
# 此处改为eth1
DEVICE=eth1
# 注释此行
# HWADDR=52:54:00:8a:7a:64
# 添加如下几行
#
# 配置主ip
IPADDR0=10.0.0.7 # 步骤一:添加辅助网卡中手动填写的主IP,请根据实际填写
NETMASK0=255.255.255.0 # 步骤3中所记录的子网掩码,请根据实际填写
# 配置辅助ip1
IPADDR1=10.0.0.8 # 步骤一:添加辅助网卡中手动填写的辅助IP,请根据实际填写
NETMASK1=255.255.255.0 # 步骤3中所记录的子网掩码,请根据实际填写
```
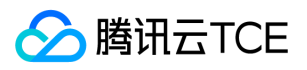

# # 配置网关 GATEWAY=10.0.0.1 # 步骤3中所记录的网关,请根据实际填写 # NM\_CONTROLLED=no ONBOOT=yes TYPE=Ethernet USERCTL=no PERSISTENT\_DHCLIENT=yes

修改后,示例如下:

8. 完成修改后, 按 Esc, 输入 :wq! 并回车, 保存配置并返回。

9. 执行如下命令,打开 /etc/sysctl.conf 文件。

vim /etc/sysctl.conf

10. 按 i 切换至编辑模式,进行如下修改,关闭 rp\_filter 校验。

# 找到第16行的 rp\_filter 并注释 # net.ipv4.conf.default.rp\_filter = 1 如果有就注释 # 在文件结尾加上如下4行 net.ipv4.conf.default.rp\_filter = 0 net.ipv4.conf.all.rp\_filter = 0 net.ipv4.conf.eth0.rp\_filter = 0 net.ipv4.conf.eth1.rp\_filter = 0

修改后,示例如下:

1. 完成修改后, 按 Esc, 输入 :wq! 并回车, 保存配置并返回。

12. 执行如下命令,使配置文件生效。

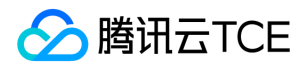

sysctl -p

3. 执行如下命令, 重启网络服务。

systemctl restart network.service

14. 执行如下命令,查看 IP。

ip address

#### Windows 云服务器

如下操作以 Windows 2012 云服务器为例:

- 1. 登录云服务器,具体操作请参见 使用 RDP 文件登录 Windows 实例。
- <span id="page-25-0"></span>2. 执行如下步骤,查看云服务器辅助网卡的 IP 地址、子网掩码和默认网关和 DNS 服务器:
- 3. 在操作系统界面, 选择左下角的, 单击, 打开 "Windows PowerShell" 窗口, 执行如下命令:

ipconfig /all

- 4. 记录输出的"以太网适配器 以太网 2"信息中的 IPv4 地址、子网掩码、默认网关和 DNS 服务器值。
- 5. 进入操作系统的【控制面板】>【网络和 Internet】>【网络和共享中心】,单击命名为"以太网 2"的网卡进行编 辑。

6. 在 "以太网 2 状态" 弹窗中, 单击【属性】。

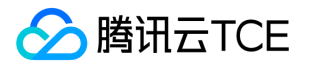

7. 在"以太网 2 属性"弹窗中,双击【Internet 协议版本4(TCP/IPv4)】。

8. 在 "Internet 协议版本4(TCP/IPv4)属性"弹窗中,填写如下信息:

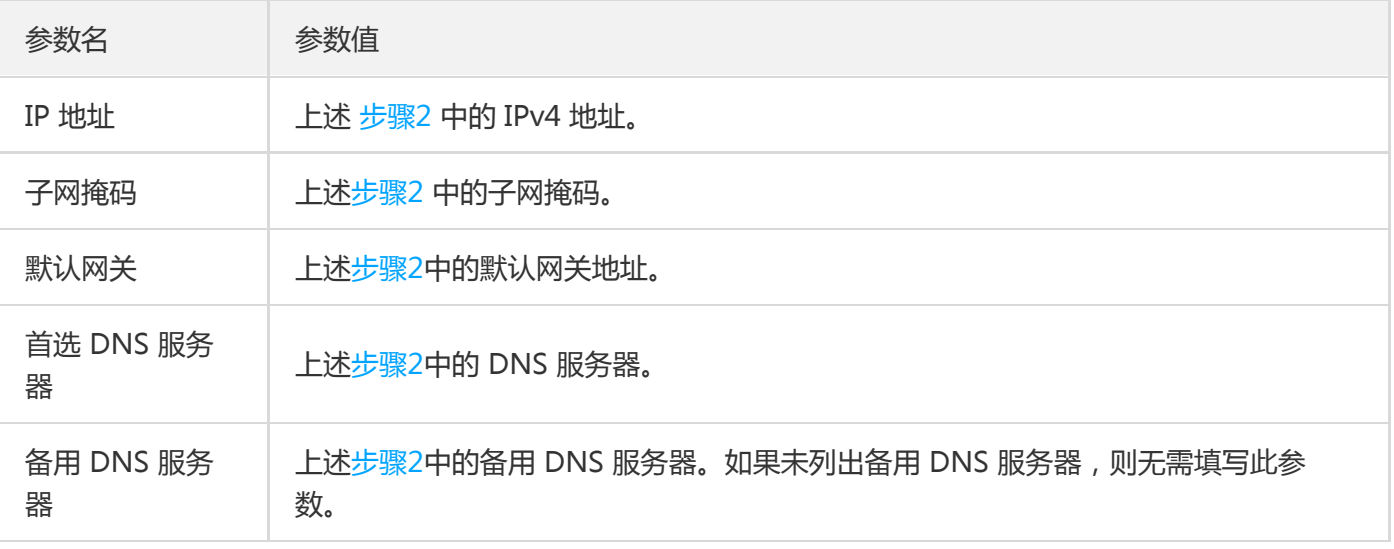

- 9. 单击【高级】,配置辅助内网 IP。
- 10. 在"高级 TCP/IP 设置"弹窗中的 "IP 地址"模块下,单击【添加】。
- 1. 在 "TCP/IP 地址"弹窗中,填写 步骤一:添加辅助网卡 配置的辅助内网 IP,上述 [步骤2](#page-25-0) 中的子网掩码,单击【添 加】。若有多个辅助 IP,请重复上一步与当前步骤。

12. 在 "Internet 协议版本4(TCP/IPv4)属性"弹窗中,单击【确定】。

3. 在"以太网 2 属性"弹窗中, 单击【确定】即可完成配置。

4. 在"以太网 2 状态"弹窗中,单击【详细信息】,可查看已配置的 IP 信息, 如下图所示。

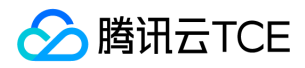

### 步骤四:结果验证

登录其他云服务器,执行 ping <辅助网卡公网地址&gt;命令,若显示以下信息证明绑定成功。

若执行命令未得到以下结果,请检查 CVM 安全组配置是否开放 ICMP 协议。

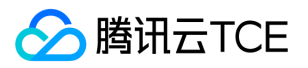

### <span id="page-28-0"></span>管理EIP

<span id="page-28-1"></span>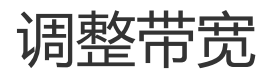

最近更新时间: 2024-06-12 15:06:00

弹性公网 IP (EIP)可根据您的需要, 及时调整带宽, 实时生效。

### 操作场景

- 当服务访问量较小时,避免因为过高的带宽上限增加公网成本,需降低带宽上限。
- 当服务访问量较大时,避免因为带宽限速导致的访问延迟,需提高带宽上限。

### 操作步骤

- 1. 登录【云服务器(CVM)】控制台,并单击左侧导航中的【弹性公网IP】进入弹性公网IP界面。
- 2. 在 EIP 管理页面, 选择需要调整带宽的 EIP 的地域, 并在对应 EIP 右侧操作栏下单击【调整带宽】。
- 3. 在弹出的"调整带宽"对话框中,设置目标带宽值,单击【确定】,完成带宽调整。

说明:

若 EIP 绑定的云资源为 NAT 网关,则 EIP 的带宽不能小于 NAT 网关的带宽,否则将导致丢包,建议您在 调整带宽前,登录【NAT 网关控制台】查看出带宽上限。

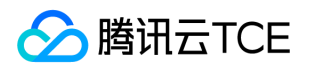

## <span id="page-29-0"></span>查看监控数据

最近更新时间: 2024-06-12 15:06:00

弹性公网 IP (EIP) 的监控功能, 可以帮助您通过相关监控指标实时监测流量波动情况, 及时发现异常波动, 调整 EIP 带宽峰值,避免因为带宽限速导致的访问延迟。

### 操作步骤

1. 登录【云服务器(CVM)】控制台,并单击左侧导航中的【弹性公网IP】进入弹性公网IP界面。

2. 单击弹性公网 IP 实例右侧的监控图标。

3. 在页面的右侧, 即可查看监控数据。

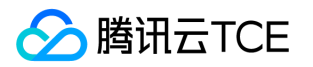

## <span id="page-30-1"></span><span id="page-30-0"></span>解绑/释放EIP 解绑EIP

最近更新时间: 2024-06-12 15:06:00

您可以随时将弹性公网 IP(EIP)与云资源解绑,解绑后您可以将其与其他云资源重新绑定。若不再需要使用该 EIP,请及时将其释放,避免IP资源浪费。

### 操作场景

- 若 EIP 绑定的 CVM 实例发生故障,需快速恢复服务,则可先解绑再重新绑定到健康的 CVM 实例上。
- 若不再需要 EIP 为云资源提供公网通信服务时,可将云资源与 EIP 解绑。

### 操作步骤

1. 登录【云服务器(CVM)】控制台,选择【弹性公网IP】,进入弹性公网IP界面。

2. 在目标 EIP 右侧的操作栏下,单击【解绑】。

说明:

NAT 网关至少需绑定一个 EIP, 因此, 若与 EIP 解绑的云资源为 NAT 网关, 且该 EIP 为 NAT 网关绑定的 唯一 EIP,则无法解绑。

3. 在弹出的【解绑弹性公网IP】窗口中, 确认解绑信息, 并单击【确认】, 即可完成与云资源的解绑。

### 后续步骤

- 若需要为已解绑云资源的 EIP 重新绑定其他云资源, 请参见 EIP 绑定云资源。
- 若需要释放处于闲置(未绑定)状态的 EIP, 请参见 释放 EIP。

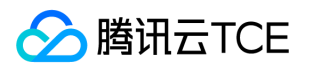

## <span id="page-31-0"></span>释放EIP

最近更新时间: 2024-06-12 15:06:00

若您不再使用弹性公网 IP (EIP), 可在控制台将其释放。

### 操作步骤

1. 登录【云服务器(CVM)】控制台,选择【弹性公网IP】,进入弹性公网IP界面。

2. 在目标 EIP 右侧的操作栏下,选择【更多】>【释放】。

3. 在弹出的确定释放所选EIP窗口中,勾选【确定释放以上IP】,单击【释放】。

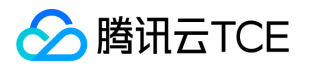

## <span id="page-32-1"></span><span id="page-32-0"></span>最佳实践 迁移公网 IP

最近更新时间: 2024-06-12 15:06:00

本文为您介绍如何将一个云服务器上的公网 IP 迁移到另一个云服务器上。

### 操作场景

云服务器 A 发生故障,无法正常提供服务,需迁移云服务器 A 上的公网 IP 到健康的云服务器 B 上,以保障服务的 正常提供。迁移的公网 IP,包括普通公网 IP 和弹性公网 IP(EIP)。

### 操作步骤

### 步骤一:将云服务器 A 上的普通公网 IP 转换为 EIP

说明:

- 若云服务器 A 上的公网 IP 已是 EIP, 请跳过此步骤,执行 步骤二: 云服务器 A 解绑 EIP。
- EIP 拥有普通公网 IP 不具备的灵活绑定与解绑能力, 若云服务器 A 上的公网 IP 为普通公网 IP, 需转换为 EIP,利用 EIP 的能力进行公网 IP 的迁移。

1. 登录【云服务器(CVM)】控制台,并单击左侧导航中的【云主机】。

#### 2. 在云主机的管理页面,选择云主机A 的地域,并在所在行单击

说明:

普通公网 IP 转换为 EIP, IP 地址保持不变, 且不中断您的服务, 每个账户单个地域 EIP 配额数为20个。

3. 在弹出的 "转换为弹性公网IP" 窗口中,单击【确定】。

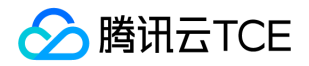

#### 步骤二:云服务器 A 解绑 EIP

将云服务器 A 与 EIP 进行解绑,解绑后,云服务器 A 将因为没有公网 IP 而无法访问公网。

- 1. 登录【云服务器(CVM)】控制台,并单击左侧导航中的【云主机】。
- 2. 在云主机的管理页面,选择云服务器 A 的地域,并在所在行的操作栏下,单击【操作】>【弹性IP】>【解绑弹性 公网IP】。

3. 在弹出的解绑弹性公网IP对话框中,单击【确定】,完成 EIP 的解绑操作。

#### 步骤三:绑定 EIP 到云服务器 B

将云服务器 A 解绑的 EIP 绑定到云服务器 B 上, 完成公网 IP 的讦移。

1. 登录【云服务器(CVM)】控制台,并单击左侧导航中的【弹性公网IP】,进入弹性公网IP界面。

2. 选择云服务器 A 所在地域, 并在列表中找到云服务器 A 解绑的 EIP 所在行, 单击操作栏下的【更多】>【绑 定】。

3. 在弹出的"绑定资源"窗口中,资源类型选择【CVM实例】,选择需迁移 EIP 的目的云服务器 B,单击【确定】。

4. 在弹出的提示框中,单击【确定】。

#### 步骤四:验证迁移结果

完成迁移后,您可以在云服务器列表页或 EIP 列表页中查看,该公网 IP 已经绑定到目的云服务器 B 上。

云服务器列表页

i. 登录【云服务器(CVM)】控制台,并单击左侧导航中的【云主机】。

ii. 在云主机的管理页面, 选择云服务器 B 的地域, 并在列表中找到云服务器 B 所在行, 即可查看到已成功迁移公 网 IP。

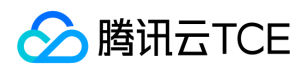

#### EIP 列表页

i. 登录【云服务器(CVM)】控制台,并单击左侧导航中的【弹性公网IP】,进入弹性公网IP界面。。

ii. 选择云服务器 B 所在地域, 并在列表中找到迁移的 EIP 所在行, 即可查看到该 EIP 已成功绑定云服务器 B。

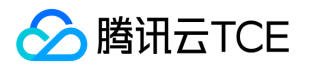

## <span id="page-35-1"></span><span id="page-35-0"></span>常见问题 功能类

最近更新时间: 2024-06-12 15:06:00

- 信息类问题
- [云服务器没有普通公网 IP 如何实现公网访问?](#page-35-2)  $\bullet$
- EIP 与普通公网 IP 有什么区别?
- 申请/更换/找回问题
- 为什么无法申请 EIP?
- 如何保持公网 IP 地址不变?
- 能否更换公网 IP 地址?  $\bullet$
- EIP 能否再转换为普通公网 IP?
- 绑定问题  $\bullet$
- EIP 支持绑定哪些云资源?
- 为什么 EIP 无法绑定云服务器?
- 为什么 EIP 无法绑定 NAT 网关?
- 一个 EIP 支持同时绑定多个云资源吗?
- 为什么 EIP 网络不通?
- EIP 绑定云服务器后,为什么在云服务器的主网卡上看不到该 EIP?

### <span id="page-35-2"></span>云服务器没有普通公网 IP 如何实现公网访问?

如果您在购买云服务器时未分配普通公网 IP 或者已将普通公网 IP 退还,您可以在EIP 控制台 申请 EIP,并绑定到您 的云服务器,实现公网访问。

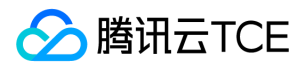

### EIP 与普通公网 IP 有什么区别?

普通公网 IP 和 EIP 二者都为腾讯云金融专区公网 IP 地址,都可以为云服务器提供访问公网和被公网访问的能力。

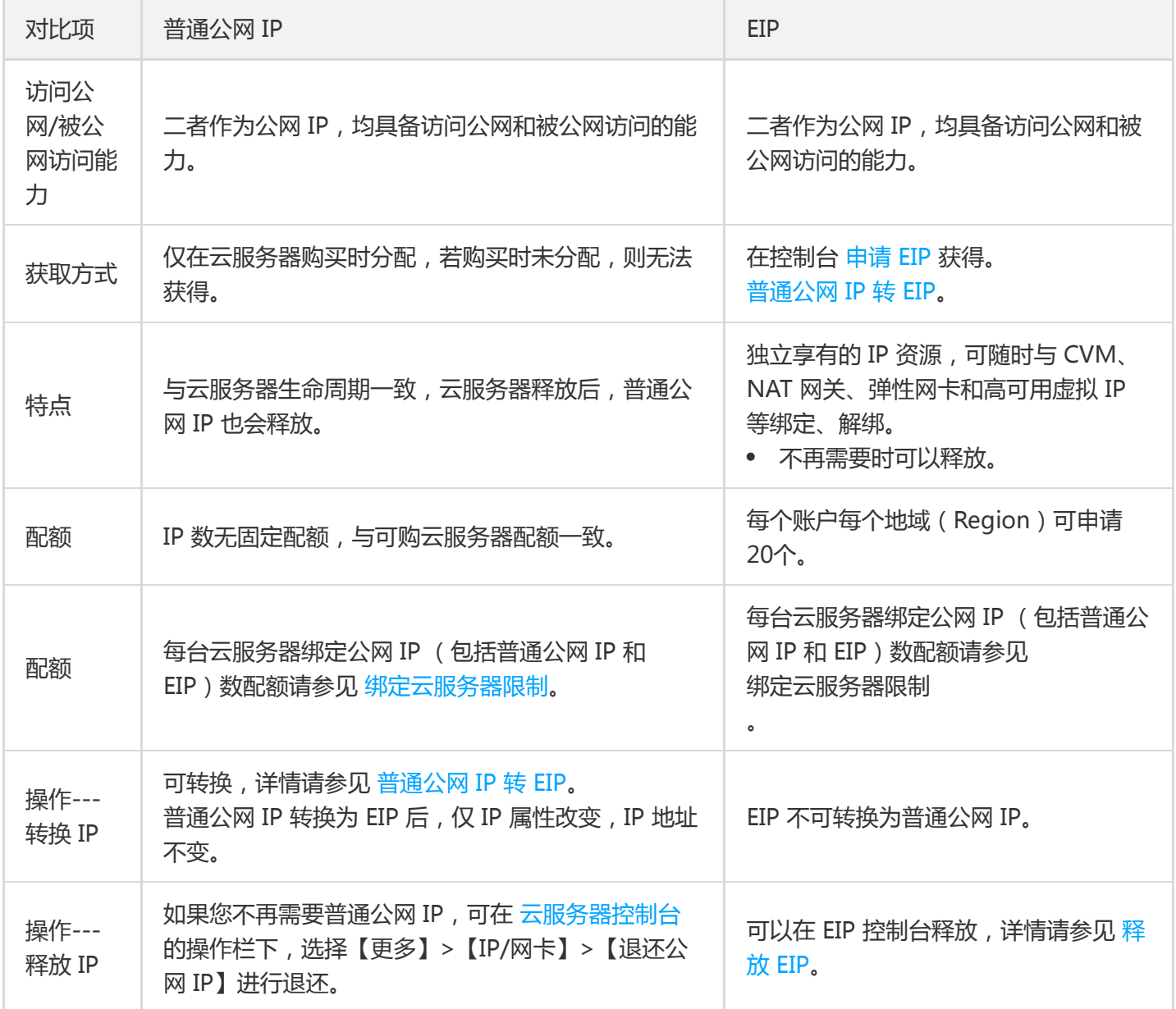

### 为什么无法申请 EIP?

可能原因为您当前申请的 EIP 已超过申请配额,配额限制具体如下:

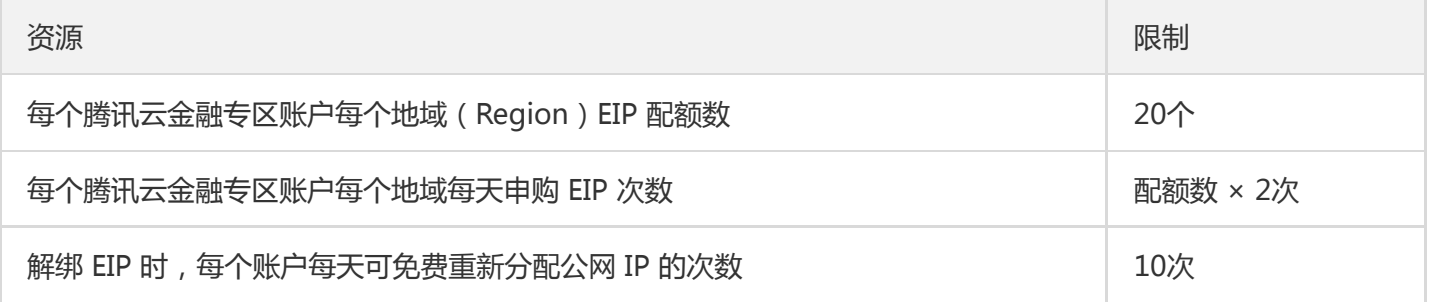

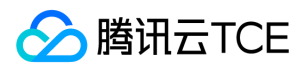

#### 说明:

EIP 配额默认不支持调整,可通过 NAT 网关、负载均衡 进行 IP 收敛。

- 如有特殊情况需调整,则需账号存在对应量级的云服务资源,且合理使用。
- 如要求的配额较高,超出的配额有可能收费。
- 如调整后存在频繁更换 IP、违反适用法律法规的情况,腾讯云金融专区有权收回配额。

### 如何保持公网 IP 地址不变?

当您需要保留账户中的某个特定公网 IP 时, 可将其先转换为EIP, 绑定云资源后即可使用该 IP 进行公网访问。只要 不进行释放操作, 该EIP 便会一直保留在您的账户中。 相关操作请参见 普通公网 IP 转 EIP。

#### 能否更换公网 IP 地址?

不支持直接更换公网IP地址,您可以退换公网IP后再绑定弹性公网IP。

#### EIP 能否再转换为普通公网 IP?

EIP 无法再次转换为普通公网 IP。

#### EIP 支持绑定哪些云资源?

您可将 EIP 与 CVM 实例、NAT 网关、弹性网卡、裸金属服务器进行绑定。

#### 为什么 EIP 无法绑定云服务器?

EIP 无法绑定云服务器,一般有以下原因:

- 该 EIP 已绑定别的云资源。
- EIP 与绑定的云服务器不处于同一地域。
- 已超过云服务器绑定 EIP 的配额数, 具体可参见 绑定云服务器限制。

#### 为什么 EIP 无法绑定 NAT 网关?

EIP 无法绑定 NAT 网关,一般有以下原因:

- EIP 与绑定的 NAT 网关不处于同一地域。
- 已超过 NAT 网关绑定 EIP 的最大数量(10个)。

### 一个 EIP 支持同时绑定多个云资源吗?

不支持,一个EIP 仅支持绑定一个云资源。

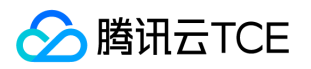

### 为什么 EIP 网络不通?

EIP 可能出现网络不通的异常情况,一般有以下原因:

- EIP 没有绑定云资源。具体绑定方法请参见 EIP 绑定云资源。
- 安全策略无效。查看是否有生效的安全策略(安全组或网络 ACL )。如果绑定的云资源实例有安全策略,如禁止 8080端口访问,那么 EIP 的8080端口也是无法访问的。

### EIP 绑定云服务器后,为什么在云服务器的主网卡上看不到该 EIP?

用户通过EIP 访问外网时, 默认 NAT 模式, EIP 在NAT 模式下本地不可见。